Informatyka 1 – Ćwiczenie 2 Zastosowanie Excela – Dodatkowe zagadnienia Ćwiczenia pokazujące kilka przydatnych własności Excela.

## **Zadanie 1 – Solver oraz szukaj wyniku**

Rozwiązanie niektórych równań w sposób analityczny jest albo zbyt trudne i czasochłonne albo niemożliwe. Przykładem takiego równania, którym się zajmiemy jest:

$$
e^{-x/5} * \sin(x) = \cos(x) \tag{1}
$$

W Excelu szybko i relatywnie łatwo można rozwiązywać niektóre problemy tego typu. Narzędziem do tego służącym jest tzn. Solver, który pozwala iteracyjnie rozwiązywać takie zagadnienia. Przydaje się np. w prostych metodach optymalizacji kosztów, ryzyka i wielu innych problemach nie tylko czysto inżynierskich. Excel zawiera również prostsze narzędzie, które nazywa się: Szukaj Wyniku działa podobnie aczkolwiek ma mniejsze możliwości.

Solver jest dodatkiem do Excela i trzeba go aktywować -> Plik -> Opcje -> Dodatki. W Excelu 2010 Solver znajduje się w Zakładce Dane. Szukaj wyniku jest w zakładce Dane->Analiza warunkowa.

Wykorzystując Solver:

 Rozwiążemy numerycznie równanie (1). W tym celu przekształcamy je do postaci równoważnej z zerem po prawej stronie:

$$
e^{-x/5} * \sin(x) - \cos(x) = 0
$$
 (2)

- Zaczynamy od wpisania w jednej komórce wartości początkowej, nazwijmy ją X, może to być dowolna liczba np. 0, 0.5 itp. W sąsiedniej komórce umieszczamy wyrażenie obliczające lewą stronę równania (2), czyli: EXP(-X/5)\*SIN(X)-COS(X), gdzie X to adres komórki w której znajduje się X.
- Uruchomiamy Solver, jeżeli nie jest aktywny to go aktywujemy. Pojawi się okienko, w którym musimy ustawić kilka rzeczy. Po pierwsze **Ustaw Cel**, w tym miejscu zaznaczamy komórkę z lewą stroną równania (2). W polu poniżej: **Na** ustalamy warunek, dla jakiej wartości prawej strony równania (2) chcemy znaleźć rozwiązanie równania. W naszym przypadku jest to prawa strona równania (2), czyli 0. W następnym kroku modyfikujemy pole: **Przez zmieniane komórek zmiennych:** i w tym miejscu zaznaczamy komórkę zawierającą nasz początkowy X.
- Wybieramy metodę rozwiązywania i klikamy rozwiąż. Można przetestować różne metody i jakie wynik dają.

 Program numerycznie znajdzie miejsce, w którym równanie jest spełnione. W miejscu X pojawia się wartość miejsca zerowego równania, a w komórce z formułą wartość, która tutaj będzie dążyła do zera.

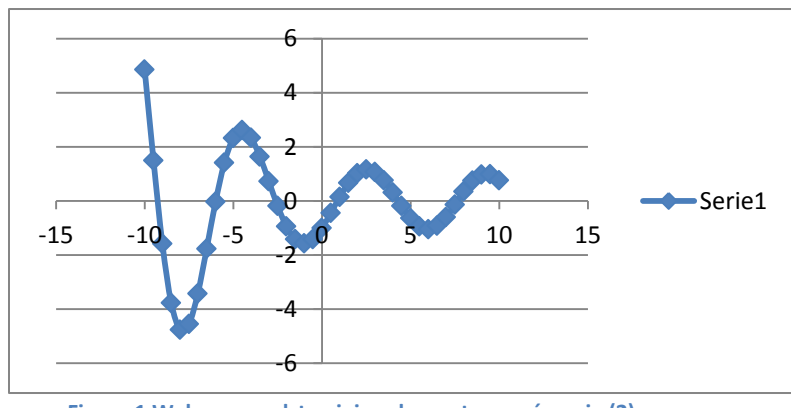

**Figure 1 Wykres przedstawiający lewą stronę rówania (2).**

- Trzeba bardzo uważać, bo jak widać rozwiązań równania (2) jest wiele. Solver natomiast poda nam tylko jedno rozwiązanie. Odpowiednio manipulując warunkami w opcjach Solvera można go ukierunkować na inny wynik. Trzeba pamiętać, że jest to tylko rozwiązanie numeryczne.
- To samo zadanie można wykonać za pomocą Szukaj Wyniku z tym, że brak wtedy jakichkolwiek opcji dodatkowych i wynik prawdopodobnie będzie mniej precyzyjny.

## **Zadanie 2 - Wczytanie pliku i wykres powierzchniowy.**

Pliki potrzebne do wykonania ćwiczenia znajdują się na stronie z materiałami dydaktycznymi. Pierwszy plik x.data zawiera wartości X dla obszaru dwuwymiarowego, drugi plik y.data zawiera wartości Y dla obszaru. Trzeci plik R.data zawiera wartości funkcji R. Czwarty Z.data zawiera wartości funkcji Z. Każdy z nich ma w sobie macierz dwuwymiarową.

- Wczytaj wszystkie pliki do arkusza kalkulacyjnego (Dla Excel 2010 -> Dane Zewnętrzne -> Z tekstu). Ustaw separator na przecinek inaczej dane wczytają się w sposób nieużyteczny.
- Wykonaj wykresy powierzchniowe danych z pliku Z.txt i R.txt. Wykres dla Z przedstawia funkcję w układzie współrzędnych cylindrycznych:

$$
Z = \frac{\sin(R)}{R} \tag{1}
$$

Natomiast R jest transformacją z układu kartezjańskiego (X,Y) :

$$
R = \sqrt{x^2 + y^2} \tag{2}
$$

Gdzie R jest promieniem od środka układu współrzędnych (0, 0). Na tym etapie należy wykreślać tylko dane z R i Z pomijając X i Y (Dla ćwiczenia możesz się zastanowić jak ustawić odpowiednie wartości X i Y na osiach dla Z i R, ale nie jest to konieczne).

- Wykorzystując współrzędne z plików X i Y wylicz R wykorzystując równanie (2), a następnie wylicz Z na bazie równania (1).
- W celu weryfikacji tego, co obliczono porównaj,  $Z_{obliczone}$  z, Z które zostało wczytane z pliku. Dobrym sposobem porównywania zestawów danych jest obliczanie względnej różnicy:

$$
RD\left[\% \right] = \frac{|Z_{obliczone} - Z_{wczytane}|}{Z_{wczytane}} * 100\%
$$
\n
$$
\tag{3}
$$

- Wykreśl względna różnicę na wykresie powierzchniowym. Dzięki temu można zaobserwować gdzie pojawiają się największe różnice.
- Zastosuj odpowiednią funkcję Excela, aby znaleźć największą wyznaczoną wartość względnej różnicy RD.